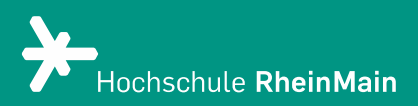

## Datei-Abgabe in Stud.IP

Diese Anleitung bietet Studierenden Hilfestellung, wie sie prüfungsrelevante Dateien auf der Stud.IP-Plattform der Hochschule RheinMain abgeben können.

Stand: 03.02.2021

Sachgebiet V.1 | Didaktik und Digitale Lehre

In dieser Anleitung wird exemplarisch am Beispiel einer Textdatei im PDF-Format erklärt, wie Sie in Stud.IP Dateien abgeben können.

Bitte beachten Sie jedoch, dass bei prüfungsrelevanten Abgaben immer die Angaben Ihrer Prüfer:innen ausschlaggebend sind, beispielsweise hinsichtlich des Dateiformats, der Benennung etc. Am Ende dieser Anleitung finden Sie noch Tipps zur Umwandlung von Dateiformaten.

Sofern von den Prüfer:innen keine Vorgaben gemacht wurden zur Benennung der Dateien, achten Sie bitte darauf, dass Sie diese aussagekräftig benennen, beispielweise im Format "Nachname\_Vorname\_Titel der Lehrveranstaltung".

Um eine Datei in Stud.IP hochzuladen, klicken Sie im Dateibereich der entsprechenden Stud.IP-Veranstaltung (Reiter "Dateien") auf den von Ihrer/m Dozent:in vorgegebenen Abgabeordner, sodass sich dieser öffnet.

Üblicherweise ist dieser Ordner als sogenannter "Hausaufgabenordner" eingestellt. Sie können darin ausschließlich Dateien hochladen. Bei prüfungsrelevanten Abgaben ist häufig für die Bearbeitungsfrist eine Zeitsteuerung hinterlegt. Um eine Datei einzureichen, klicken Sie auf den Button "Datei hinzufügen" oder nutzen Sie die Drag & Drop-Funktion.

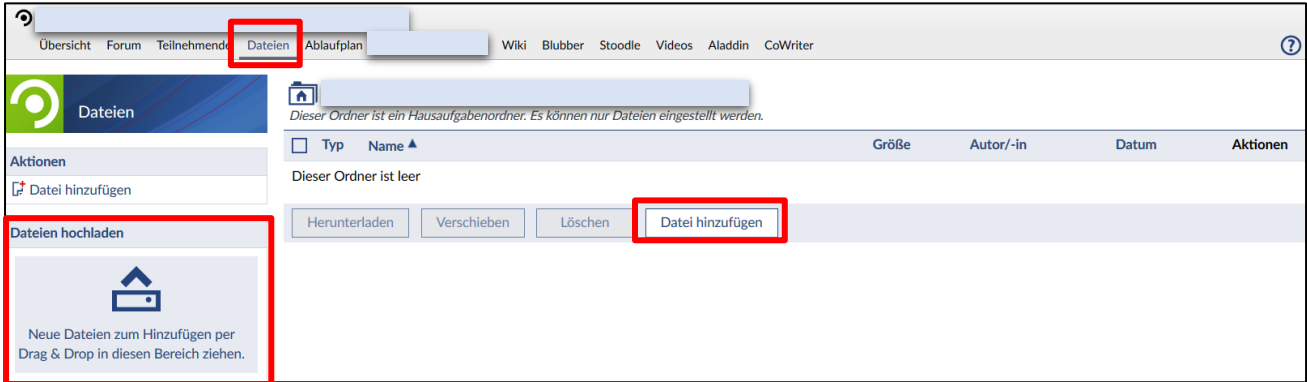

Öffnen die den Ordner mit der Datei auf Ihrem Rechner und ziehen Sie die Datei in den Drag & Drop-Bereich.

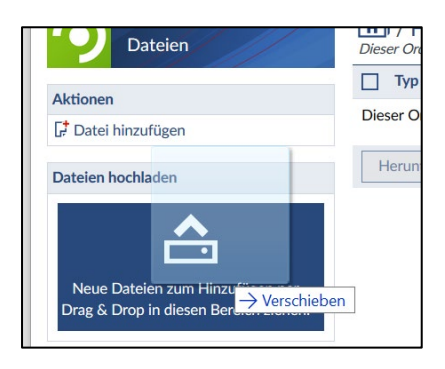

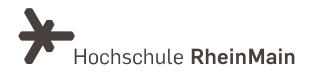

## Datei hinzufügen:

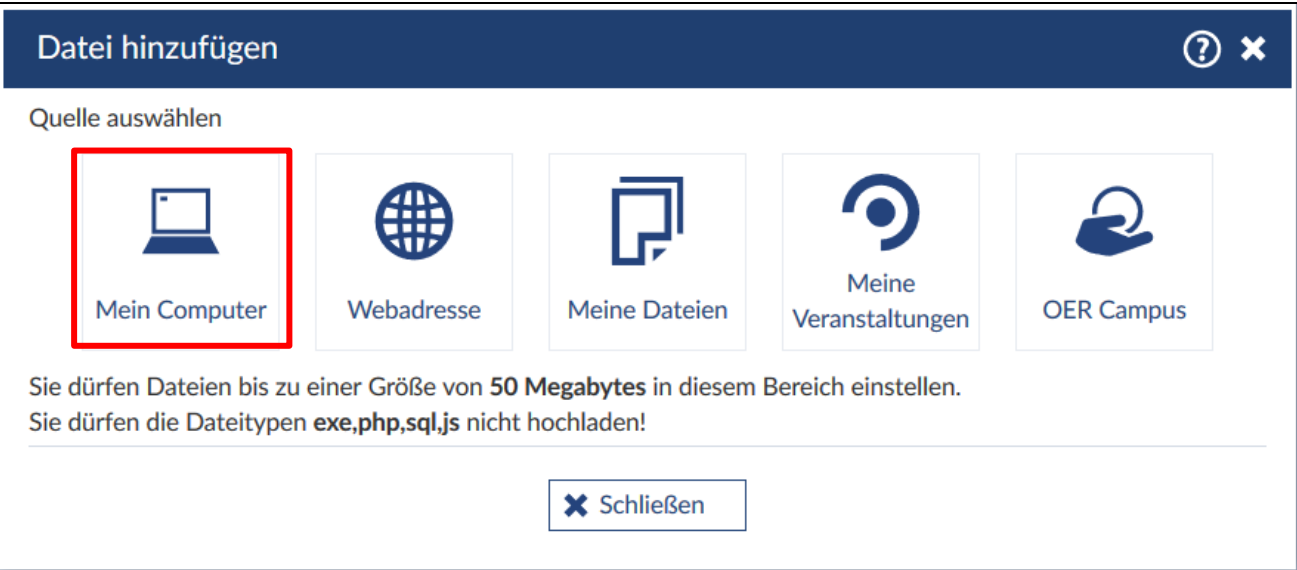

- 1. Klicken Sie im geöffneten Fenster auf "Mein Computer".
- 2. Wählen Sie nun die gewünschte Datei von Ihrem Rechner aus.
- 3. Wählen Sie eine Lizenz für das hochzuladende Dokument. Bei einer Hausarbeit, welche Sie eigenständig ausgearbeitet haben und welche frei von Verwertungsrechten Dritter ist, wählen Sie "Selbst verfasstes, nicht publiziertes Werk".

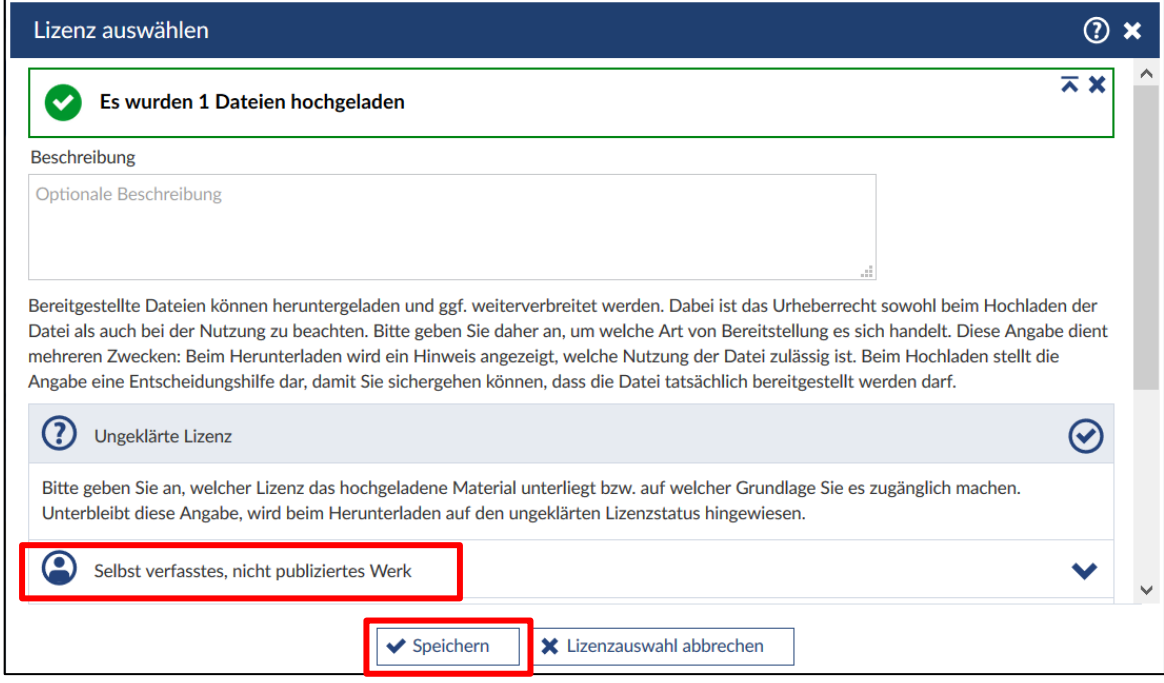

- 4. Tragen Sie optional eine Beschreibung ein.
- 5. Klicken Sie auf "Speichern", um die Datei hochzuladen.

(!) Bitte beachten Sie, dass eine von Ihnen in einem Hausaufgabenordner hochgeladene Datei nicht mehr von Ihnen geöffnet, geändert oder gelöscht werden kann.

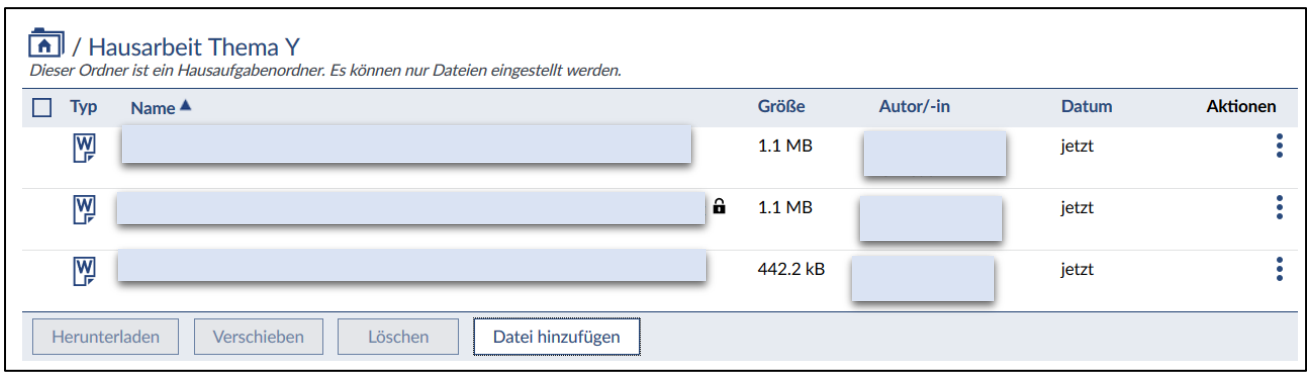

Sie erhalten einen Überblick der von Ihnen hochgeladenen eigenen Dateien (einschl. Dateiname, Größe, Zeitpunkt der Abgabe), können Ihre Dateien aber nicht mehr öffnen, ändern oder herunterladen.

Beachten Sie, dass Ihre hochgeladene Datei nach der Aktualisierung Ihres Browsers dann nur noch oberhalb des Hausaufgabenordners zu sehen ist und nicht mehr im "Uploadfeld". Sie können dann am Titel des Dokuments erkennen, welches Dokument von Ihnen zu welchem Zeitpunkt hochgeladen wurde.

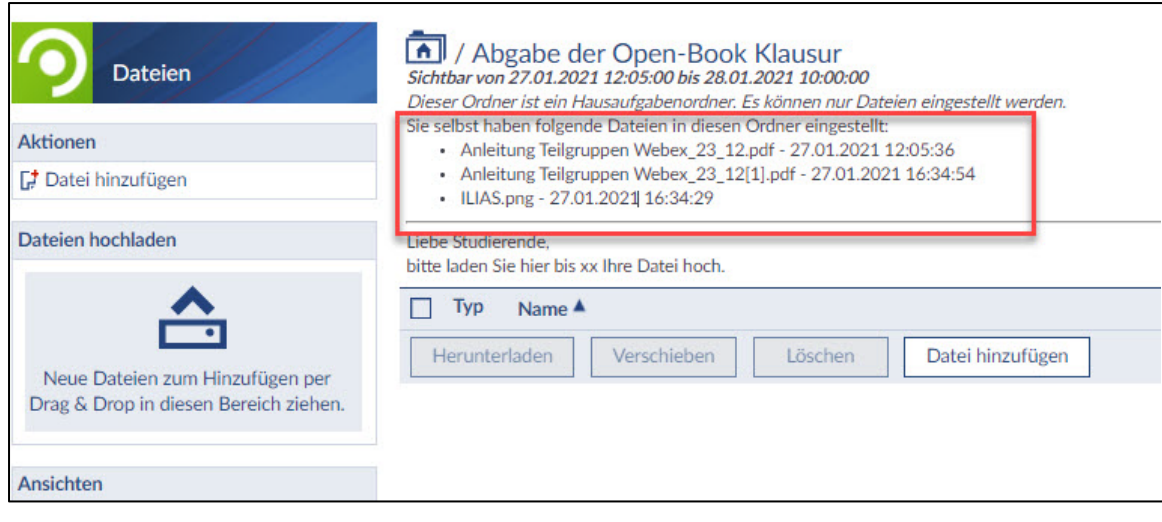

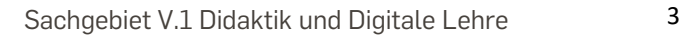

Abschließend möchten wir Ihnen noch ein paar Tipps zur Vorbereitung von Dateiabgaben mitgeben:

1. Die Konvertierung in PDF ist inzwischen aus vielen Textbearbeitungsprogrammen direkt möglich, alternativ sind im Internet einige Tools zur Konvertierung download- und nutzbar. Wenn Sie Office 365 nutzen, können Sie so vorgehen:

- Wenn Sie ein Dokument in Word geöffnet haben, können Sie dieses in verschiedenen Datei-Formaten speichern - unter anderem auch als PDF. Öffnen Sie das entsprechende Dokument in [Microsoft Word.](http://www.chip.de/downloads/Word-2013_44807647.html)
- Klicken Sie auf "Datei" und wählen Sie die Option "Speichern unter" aus.
- Es öffnet sich ein neues Dialogfenster, in dem Sie Speicherort, Dateinamen und Dateityp festlegen können.
- Wählen Sie unter "Dateityp" das Format "PDF" aus und klicken Sie auf "Speichern".
- Das Dokument wird anschließend in eine PDF-Datei umgewandelt und am ausgewählten Speicherort abgelegt.

2. Eine weitere Option sind im frei im Web verfügbare Online-Konvertierer, zum Beispiel <https://www.freepdfconvert.com/> oder<https://de.pdf24.org/> .

3. Manchmal kommt es vor, dass die Datei eine maximale Upload-Größe überschreitet. Dem können Sie entgegenwirken, indem Sie die Datei komprimieren. Sie können diese beispielsweise mit den [Online-Services von Adobe Acrobat](https://www.adobe.com/de/acrobat/online/compress-pdf.html) direkt im Browser komprimieren. Verwenden Sie das PDF-Komprimierungs-Tool, um die Größe von PDF-Dokumenten zu verringern, sodass sie einfacher weitergegeben werden können.

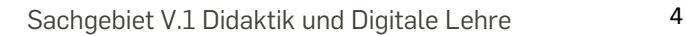

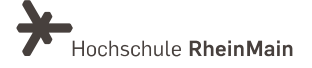